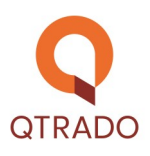

Sehr geehrte Geschäftspartner,

hier noch ein paar hilfreiche Tipps zum Umgang mit unserem Buchwebshop.

Ohne das geht's nicht — der Zugang zum Webshop:

# **https://942701.pressewebshop.de/**

oder direkt über die Startseite unserer Homepage unter

# **https://qtrado.de/einzelhandel/buch/**

Loggen Sie sich bitte mit Ihrer Kundennummer ein! Diese ist stets fünfstellig (inkl. führender Null). Geben Sie dann Ihr Passwort (siebenstellig) ein und es kann losgehen.

## **Hilfe und Tipps**

Der Webshop ist selbsterklärend und es sind Hilfen hinterlegt!

Sind Sie sich unsicher, dann klicken Sie auf den Hilfe-Button — in den Unterpunkten bekommen Sie Informationen zu allen Funktionen des Shops.

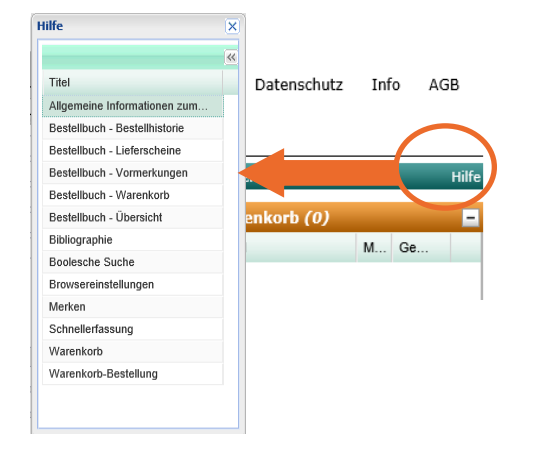

## **Mehr als Bücher**

Neben dem Buchsortiment finden Sie noch eine Vielzahl weiterer Produkte!

Auf der Startseite sehen Sie die Obergruppen unseres vielfältigen Programms, das von Hörbuch über Spiele, Schulbuch, Kalender bis hin zu Nonbook reicht.

Innerhalb der Obergruppen können Sie Ihre Suche weiter eingrenzen, z.B. im Bereich Nonbook.

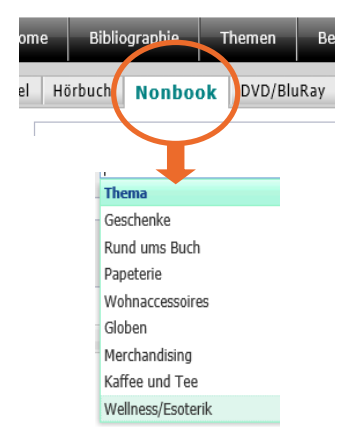

### **Ihr Rabatt**

Die Höhe Ihres Rabattes sehen Sie sofort, wenn Sie das **%**-Symbol in der Liste anklicken.

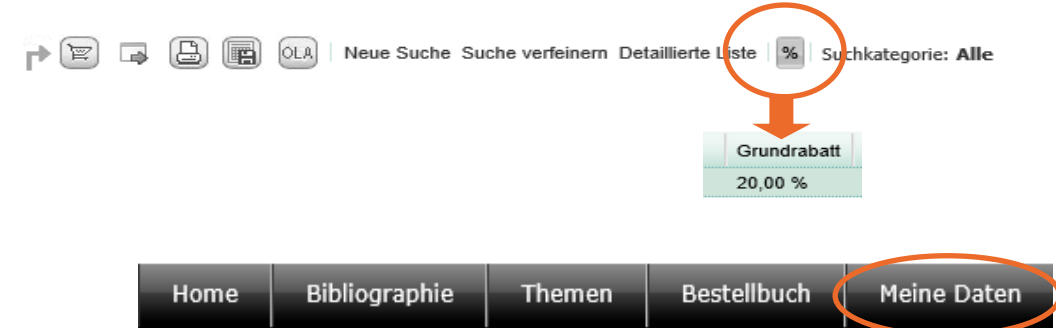

#### **Startseite**

Unter **Meine Daten** und **Allgemeine Einstellungen** können Sie festlegen, welche Startseite sich automatisch bei jedem Login öffnet. Möchten Sie sofort die Suchmaske angezeigt bekommen, dann markieren Sie den Punkt **Bibliographie** und gehen Sie auf **Speichern**.

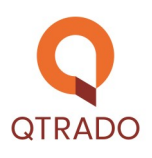

### **Suchmaske**

Unter dem Reiter **Bibliographie** wird Ihnen die Maske für Ihre Titelsuche angezeigt.

Wählen Sie **Alle** und starten Sie mit der Eingabe. Bei der Suche Ihres gewünschten Titels geben Sie z.B. entweder ein Stichwort oder den Autor oder die ISBN-Nummer ein. Mit der Eingabe der korrekten ISBN-Nummer vermeiden Sie Titel-Verwechselungen.

Sie können die Suche auch eingrenzen, indem Sie bspw. die Produktgruppe auswählen.

## **Bestellung**

Alle Titel, die Sie aus den verschiedenen Bestellsystemen ausgewählt haben, landen im gemeinsamen Warenkorb.

## **Lieferbarkeit**

Achten Sie stets auf den Meldetext, um die Lieferfähigkeit zu überprüfen.

Möchten Sie die Lieferfähigkeit überprüfen, dann drücken Sie mit der rechten Maustaste auf den jeweiligen Meldetext, es öffnet sich ein Fenster. Hier klicken Sie auf Lieferbarkeit.

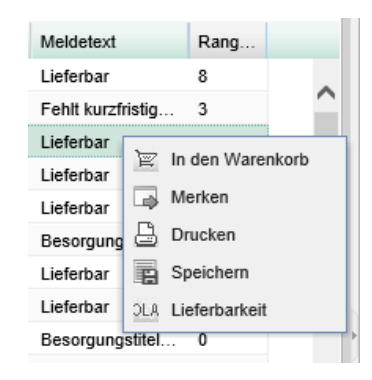

Wählen Sie jetzt **Abfrage starten** und Ihnen wird angezeigt, wie viele Buchexemplare derzeit verfügbar sind.

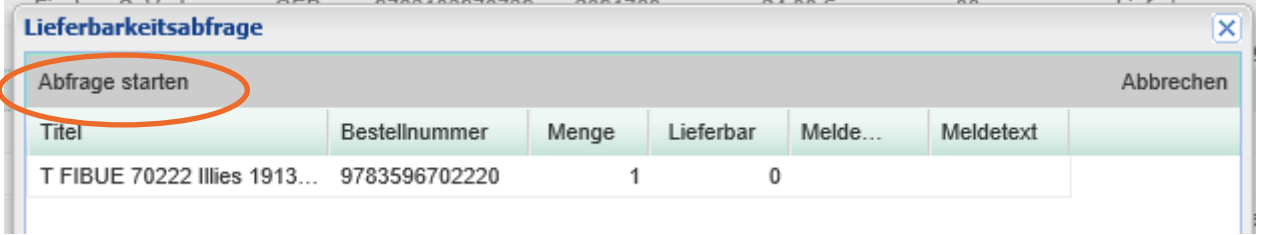

## **Titel im Warenkorb Vormerken**

Sobald Sie die Titel in den Warenkorb legen markieren Sie unbedingt das Kästchen **Vormerken**, damit derzeit nicht lieferbare Titel für Sie in Rückstellung bleiben.

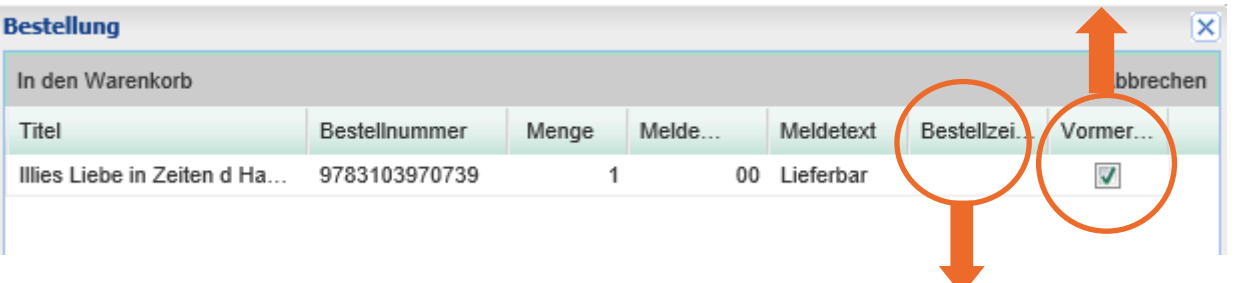

Unter **Bestellkennzeichen** müssen Sie keine Eintragung vornehmen oder aber Sie vermerken den Kundennamen, das erleichtert evtl. die Ausgabe der Bücher an Ihre Kunden.

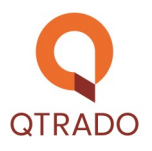

#### **Warenkorb absenden**

Sobald Sie alle Titel beisammen haben, gehen Sie auf den Warenkorb, dann auf Warenkorb öffnen und wenn Ihre Bestellung korrekt ist, senden Sie diese ab.

Alle Bestellungen senden

#### **Abmelden**

Vergessen Sie nicht, sich beim Verlassen des Buchwebshops abzumelden.

#### **Hilfe**

Sollte es ein Problem z.B. beim Leeren des Warenkorbes geben, wenden Sie sich bitte an unser Kundendienst-Team.

#### **Bestell– und Lieferzeiten**

Wenn Sie Ihre Bestellungen bis 13 Uhr im Buchwebshop vornehmen, kann die Sendung mit Ihrer Presselieferung am übernächsten Tag zugestellt werden, vorausgesetzt die Titel sind lieferbar.

#### **Warensendung**

Die Warensendung ist in einem separaten Päckchen verpackt und enthält einen separaten Lieferschein.

### **Rechnung**

Die Rechnungslegung erfolgt wöchentlich mit der nächsten Presserechnung.

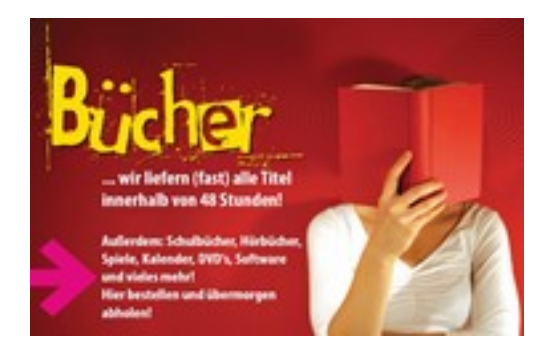